Las siguientes instrucciones son para administradores de empresas con una licencia de red para IBM® SPSS® Statistics 21. Esta licencia permite instalar SPSS Statistics en tantos ordenadores como desee. Sin embargo, sólo el número de usuarios para los que se ha comprado la licencia podrán ejecutar la aplicación de manera simultánea.

# *Antes de comenzar*

Necesitará su código de autorización. Éste puede estar en una hoja de papel separada o estar disponible en *<http://www.ibm.com/software/getspss>*. El código de autorización le permite obtener una licencia para el administrador de licencia de red. El **administrador de licencias de red** controla la licencia de red y permite a los usuarios finales ejecutar IBM® SPSS® Statistics. Si no encuentra el código de autorización, póngase en contacto con el representante de ventas.

Para comprobar que ha configurado la licencia de red correctamente, siga estos pasos:

- E **Instale el administrador de licencias de red.** El administrador de licencias de red es la utilidad que actuará como servidor de licencias de red para los usuarios finales. Puede instalar el administrador de licencias en cualquier equipo de su red. Suele ser un servidor al que puedan conectarse los ordenadores locales. [Si desea obtener más información, consulte el tema Instalación del](#page-1-0) [administrador de licencias de red el p. 2 .](#page-1-0)
- E **Obtener licencia del producto.** Esta acción ofrece al administrador de licencias los datos necesarios para actuar como servidor de licencias. [Si desea obtener más información, consulte el tema](#page-5-0) [Obtención de licencia del producto el p. 6 .](#page-5-0)
- E **Probar el administrador de licencias de red.** Debería probar el administrador de licencias para asegurarse de que está actuando como servidor de licencias. [Si desea obtener más información,](#page-9-0) [consulte el tema Prueba del administrador de licencias el p. 10.](#page-9-0)
- E **Instalar SPSS Statistics en los ordenadores locales.** Usted o los usuarios finales terminarán la instalación completa en los ordenadores locales. Durante una instalación, el usuario final puede especificar el ordenador en que se ejecuta el administrador de licencias. Cuando un usuario final intenta ejecutar SPSS Statistics, el producto se comunica con este administrador de licencias para obtener una licencia. Si hay una licencia disponible, se ejecuta SPSS Statistics. [Si desea obtener](#page-10-0) [más información, consulte el tema Instalación del producto en los ordenadores locales el p. 11.](#page-10-0)

No es necesario realizar ningún paso administrativo para completar la instalación pero, si surgen problemas, consulte [Administración de la licencia de red](#page-15-0) el p. [16](#page-15-0).

# <span id="page-1-0"></span>*Duplicados*

Puede duplicar el software instalando el administrador de licencias y, a continuación, instalando el producto en un ordenador local que se vaya a utilizar para crear la imagen duplicada. Realice un duplicado en los ordenadores que necesite.

# *Citrix y Servicios de Terminal Server*

Puede instalar y publicar la aplicación IBM® SPSS® Statistics en Citrix o Servicios de Terminal Server de la misma forma que instala y publica otras aplicaciones de Windows. Tenga en cuenta, no obstante, que el administrador de licencias no se puede instalar en un entorno virtualizado. Se debe instalar en un equipo físico.

# *Licencia mixta*

IBM® SPSS® Statistics tiene compatibilidad limitada para un entorno de licencia mixta (una combinación de licencias locales y de red). En un entorno normal, todas las licencias se gestionan localmente o mediante el administrador de licencias de red. Por ejemplo, si el producto principal se gestiona mediante el administrador de licencias de red, los módulos adicionales también se gestionan mediante el administrador de licencias de red.

La única opción para la licencia mixta es registrar la licencia del producto principal con el administrador de licencias de red y registrar las licencias de los módulos adicionales en el equipo del usuario final con *licenseactivator*. Para establecer este tipo de licencia mixta, instale SPSS Statistics con una licencia de red. Después use *licenseactivator* en el equipo del usuario final para registrar los módulos adicionales. Si desea obtener más información acerca de *licenseactivator*, consulte [Uso de licenseactivator para instalar automáticamente una licencia](#page-7-0) el p. [8 .](#page-7-0)

SPSS Statistics no admite la opción contraria de gestionar la licencia del producto principal localmente y gestionar las licencias de los módulos adicionales mediante el administrador de licencias de red.

# *Instalación del administrador de licencias de red*

Antes de que los usuarios finales instalen IBM® SPSS® Statistics en sus ordenadores, es necesario instalar el administrador de licencias de red. Esta utilidad es un servicio o demonio que se ejecuta continuamente y que se suele instalar en un ordenador de la red. (También puede instalarla en varios ordenadores, en cuyo caso debería configurar administradores de licencias redundantes. Si desea obtener más información, consulte el tema [Configuración de servidores redundantes de](#page-17-0) [licencias](#page-17-0) el p. [18](#page-17-0).) El administrador de licencias de red no se instala en los ordenadores locales.

Siempre que un usuario final inicie una aplicación IBM SPSS con licencia de red, la aplicación solicitará una licencia al administrador de licencias. Esta utilidad proporcionará licencias hasta un número fijo de usuarios finales simultáneos. Este número lo determinará el tipo de licencia adquirido. Cuando se alcance esta cifra, se denegará cualquier solicitud adicional de licencia. Si observa que a menudo se deniegan licencias a los usuarios finales, puede ponerse en contacto con el representante de ventas para adquirir una licencia que permita más usuarios simultáneos.

Los administradores de licencias están disponibles en un DVD/CD separado. También pueden descargarse como eImage.

*Nota*: Debe instalar el administrador de licencias de red en un equipo físico. No se permite instalar el administrador de licencias en un entorno virtualizado.

*Nota*: El administrador de licencias registrará el número de sesiones de usuario final activas e información sobre cada sesión en un archivo de registro, que se puede utilizar para solucionar problemas de conexión. [Si desea obtener más información, consulte el tema Obtención de](#page-17-0) [la información de registro el p. 18.](#page-17-0)

#### *Múltiples sistemas operativos*

La plataforma en la que se está ejecutando el administrador de licencia de red no tiene que coincidir con la plataforma en la que se esté ejecutando el cliente. Por ejemplo, un administrador de licencias de Linux puede proporcionar licencias a clientes de Windows.

### *Administración del administrador de licencias*

El administrador de licencias se administra mediante el gestor del administrador de licencias, que solo está disponible para Windows. Por lo tanto, necesita al menos un ordenador con Windows en el que instalar el gestor del administrador de licencias.

#### *Requisitos del sistema*

El ordenador en el que se instale el administrador de licencias de red debe cumplir los siguientes requisitos:

- **Procesador a 550 Mhz o superior**
- 128 MB de RAM o más

**Importante:** Si está ejecutando un cortafuegos en el servidor de licencias, debe abrir el puerto 5093 para UDP. De lo contrario, los ordenadores cliente no podrán recuperar una licencia del administrador de licencias. Además, si está utilizando servidores de licencia redundantes, debe abrir el puerto 5099 para UDP para activar los servidores de licencia para que se comuniquen entre sí.

# *Actualización del administrador de licencias*

Si tiene una versión anterior del administrador de licencias instalada, debe realizar los siguientes pasos:

- E Vaya al directorio en el que instaló el administrador de licencias anterior.
- E Copie el archivo *lservrc*. En Windows, busque en el subdirectorio *winnt*.
- E Guarde el archivo *lservrc* en una ubicación segura.

- E Si algún usuario ha tomado prestadas licencias portátiles, asegúrese de que las devuelve. Consulte el tema [Configuración de licencias portátiles](#page-19-0) el p. [20](#page-19-0)para obtener información sobre cómo obtener una lista de licencias prestadas.
- $\triangleright$  Desconecte el administrador de licencias. [Si desea obtener más información, consulte el tema](#page-22-0) [Inicio y parada del administrador de licencias el p. 23.](#page-22-0)
- E Desinstale el administrador de licencias anterior. [Si desea obtener más información, consulte el](#page-23-0) [tema Desinstalación del administrador de licencias el p. 24.](#page-23-0)
- E Instale el nuevo administrador de licencias. Para obtener información sobre cómo instalar en Windows, consulte el tema Instalación del administrador de licencias en Windows el p. 4 . Para obtener información sobre cómo instalar en UNIX/Linux, consulte el tema Instalación del administrador de licencias en UNIX/Linux el p. 4 . Para obtener información sobre cómo instalar en Mac OS, consulte el tema [Instalación del administrador de licencias en Mac OS](#page-4-0) el p. [5 .](#page-4-0)
- E Copie el archivo *lservrc* guardado en el directorio en el que instaló el nuevo administrador de licencias o el subdirectorio *winnt* del directorio de instalación de Windows. Si ha aceptado la ubicación predefinida de Windows, compruebe la carpeta *C:\Archivos de programa\IBM\SPSS\Concurrent Licensing Tools\<versión>\License Manager*.

# *Instalación del administrador de licencias en Windows*

*Nota*: Debe instalar el administrador de licencias de red en un equipo físico. No se permite instalar el administrador de licencias en un entorno virtualizado.

*Nota*: En Windows Vista o 7, debe iniciar el instalador como administrador. Cuando se le pida que inicie un archivo instalador, pulse con el botón derecho en el archivo y seleccione Ejecutar como administrador.

*Nota*: Asegúrese de que el equipo en el que está instalando tiene Java instalado.

- E Inserte el DVD/CD de las herramientas de licencias concurrentes en la unidad DVD/CD del ordenador de red en el que desea ejecutar el administrador de licencias. Busque el instalador de Windows del administrador de licencias e inícielo desde el DVD/CD.
	- *o*
- $\triangleright$  Si se ha descargado un archivo eImage, use una aplicación de archivación, por ejemplo WinZip, para extraer los archivos apropiados de la eImage. Inicie el archivo del instalador para su sistema operativo.
- E Siga las instrucciones que aparecen en la pantalla.

# *Instalación del administrador de licencias en UNIX/Linux*

*Nota*: Debe instalar el administrador de licencias de red en un equipo físico. No se permite instalar el administrador de licencias en un entorno virtualizado.

<span id="page-4-0"></span>E Inserte el DVD/CD de las herramientas de licencias concurrentes en la unidad DVD/CD del ordenador de red en el que desea ejecutar el administrador de licencias. Busque el archivo del administrador de licencias de su sistema operativo.

*o*

- E Si se ha descargado un archivo eImage, desplácese hasta la ubicación en la que ha descargado el archivo.
- E Descomprima el archivo del administrador de licencias.
- ► Ejecute el archivo *.bin* extraído.
- $\triangleright$  Siga las instrucciones que aparecen en la pantalla.
- **E** Instale el gestor del administrador de licencias en un equipo Windows. Si desea obtener más información, consulte el tema Instalación del gestor del administrador de licencias el p. 5 .
- $\triangleright$  Consulte [Inicio y parada del administrador de licencias el p. 23](#page-22-0) para obtener información sobre cómo iniciar el administrador de licencias.

# *Instalación del administrador de licencias en Mac OS*

E Inserte el DVD/CD de las herramientas de licencias concurrentes en la unidad DVD/CD del ordenador de red en el que desea ejecutar el administrador de licencias. Busque el archivo del administrador de licencias de su sistema operativo.

*o*

- E Si se ha descargado un archivo eImage, desplácese hasta la ubicación en la que ha descargado el archivo.
- E Haga doble clic en el archivo Zip del administrador de licencias para extraer el contenido del archivo.
- E Haga doble clic en el instalador del administrador de licencias que se ha extraído.
- $\triangleright$  Siga las instrucciones que aparecen en la pantalla.
- E Instale las herramientas del administrador de licencias en un equipo Windows. Si desea obtener más información, consulte el tema Instalación del gestor del administrador de licencias el p. 5 .
- $\triangleright$  Consulte [Inicio y parada del administrador de licencias el p. 23](#page-22-0) para obtener información sobre cómo iniciar el administrador de licencias.

# *Instalación del gestor del administrador de licencias*

El gestor del administrador de licencias solo para Windows se utiliza para administrar al administrador de licencias. Dependiendo de su sistema operativo, puede que necesite instalar esta aplicación manualmente.

- <span id="page-5-0"></span> **Windows**. El gestor del administrador de licencias se instala automáticamente en el mismo equipo en que ha instalado el administrador de licencias. También puede instalarlas en otro ordenador con Windows si desea administrar el administrador de licencias de forma remota.
- **Otros sistemas operativos**. Si ha instalado el administrador de licencias en un ordenador que no tenga Windows, debe instalar las herramientas del administrador de licencias en un ordenador con Windows.
- E Inserte el DVD/CD de las herramientas de licencias concurrentes en la unidad DVD/CD del ordenador de red en el que desea ejecutar el gestor del administrador de licencias. Busque el instalador del gestor del administrador de licencias e inícielo desde el DVD/CD.

*o*

- $\triangleright$  Si se ha descargado un archivo eImage, use una aplicación de archivación, por ejemplo WinZip, para extraer los archivos apropiados de la eImage. Inicie el archivo instalador del gestor del administrador de licencias.
- E Siga las instrucciones que aparecen en la pantalla.

# *Obtención de licencia del producto*

En Windows, una vez finalizada la parte principal de la instalación, pulse en Finalizar para ejecutar el Asistente para autorización de licencia. Este asistente le permite obtener una licencia para IBM® SPSS® Statistics. En otros sistemas operativos, debe instalar la licencia desde el símbolo de sistema una vez haya instalado el administrador de licencias.

Si todavía no dispone de una licencia, puede activar SPSS Statistics durante un período de prueba por un número limitado de usuarios. En IBM® SPSS® Statistics, se activarán todos los módulos adicionales. En IBM® SPSS® Statistics Developer, sólo se activará el sistema básico. Pasado el periodo de prueba establecido, que comienza cuando se utiliza el producto por primera vez, SPSS Statistics dejará de funcionar. Por tanto, le recomendamos que obtenga una licencia lo antes posible. Debe obtener una licencia o activar SPSS Statistics para su uso temporal.

*Nota*: las licencias están relacionadas con el hardware del ordenador de red mediante un **código de bloqueo**. Si reemplaza el ordenador de red o su hardware, dispondrá de un nuevo código de bloqueo y tendrá que ponerse en contacto con el representante de ventas para conseguir un nuevo código de autorización.

*Advertencia:* La licencia es sensible a los cambios de hora. Si tiene que cambiar la hora del sistema y posteriormente no puede ejecutar el producto, póngase en contacto con el servicio de atención al cliente visitando *<http://www.ibm.com/software/analytics/spss/support/clientcare.html>*.

# *Uso del Asistente para autorización de licencia (sólo para Windows)*

*Nota:* Si está ejecutando Windows Vista, es posible que se le soliciten las credenciales de administrador. Sin las credenciales correctas no podrá ejecutar el Asistente para autorización de licencia.

El Asistente para autorización de licencia sólo está disponible en Windows. Si necesita registrar el administrador de licencias en un sistema operativo distinto, debe registrar la licencia desde el símbolo del sistema. Si desea obtener más información, consulte el tema Instalación de una licencia desde el símbolo del sistema el p. 7 .

- E Si no ejecuta el Asistente para autorización de licencia durante la instalación o lo cancela antes de obtener una licencia, podrá iniciarlo ejecutando *law.exe*, que se encuentra en el directorio de instalación del administrador de licencias. En Windows Vista o 7, debe ejecutarlo como administrador. Haga clic con el botón derecho en *law.exe* y seleccione Ejecutar como administrador.
- E Cuando se le pida, seleccione Adquirir licencia para mi producto.
- ► Cuando se le pida, introduzca uno o más códigos de autorización. Si ha descargado IBM® SPSS® Statistics, su código de autorización está disponible desde *<http://www.ibm.com/software/getspss>*. Si ha recibido soporte físico de instalación, puede que su código de autorización esté en una hoja aparte junto con su software o en el interior de la caja de DVD/CD. Su administrador debería haberle entregado el código(s) de autorización.

El Asistente para autorización de licencia envía su código de autorización por Internet a IBM Corp. obtiene de manera automática la licencia. Si su ordenador utiliza un proxy, pulse en Configurar proxy e introduzca la configuración adecuada.

Si falla el proceso de autorización, se le solicitará enviar un mensaje de correo electrónico. Elija si desea enviar el mensaje de correo electrónico mediante un programa de correo electrónico del escritorio o a través de una aplicación de correo electrónico basada en Web.

- Si selecciona la opción de escritorio, se creará automáticamente un nuevo mensaje con la información adecuada.
- Si selecciona la opción basada en Web, deberá crear primero un nuevo mensaje en su programa de correo electrónico basado en Web. A continuación, copie el mensaje de texto del Asistente para autorización de licencia y péguelo en su aplicación de correo electrónico.

Envíe el mensaje de correo electrónico y responda a la pregunta del Asistente para autorización de licencia. El mensaje de correo electrónico se procesará casi instantáneamente. Puede pulsar en Introducir código(s) de licencia para introducir el código(s) de licencia que reciba. Si ya ha cerrado el Asistente para autorización de licencia, reinícielo y seleccione Obtener ahora una licencia para mi producto. En el panel Introducir códigos, añada el código de licencia que haya recibido y pulse en Siguiente para finalizar el proceso.

# *Instalación de una licencia desde el símbolo del sistema*

Se puede instalar una licencia desde el símbolo del sistema de dos maneras. Puede utilizar *licenseactivator* para obtener una licencia automáticamente desde Internet o puede utilizar *echoid* para obtener manualmente una licencia.

#### <span id="page-7-0"></span>*Uso de licenseactivator para instalar automáticamente una licencia*

El ordenador en el que vaya a instalar la licencia debe estar conectado a Internet. Si no lo está, instale la licencia manualmente. [Si desea obtener más información, consulte el tema Instalación](#page-8-0) [manual de una licencia el p. 9 .](#page-8-0)

- $\triangleright$  Inicie sesión como el usuario que ha instalado el administrador de licencias.
- E Abra un símbolo del sistema y cambie los directorios al directorio administrador de licencias. Tenga en cuenta que este es el directorio en que ha instalado el *administrador de licencias*, no el directorio en que ha instalado IBM® SPSS® Statistics. Si ha aceptado la ubicación predefinida de Windows, compruebe la carpeta *C:\Archivos de programa\IBM\SPSS\Concurrent Licensing Tools\<versión>\License Manager*.
- E **Sólo Windows**. Desplácese al subdirectorio *winnt*.
- E Normalmente tendrá un código de autorización. En el caso más simple, bastará con escribir lo siguiente en el símbolo del sistema. A continuación, verá más detalles acerca del uso del símbolo del sistema.

licenseactivator <código-autorización>

donde <código-autorización> es el código de autorización.

Debe aparecer un mensaje informándole de que se ha añadido correctamente la licencia. Si no es así, anote el código de error y pruebe a instalar la licencia manualmente. [Si desea obtener más](#page-8-0) [información, consulte el tema Instalación manual de una licencia el p. 9 .](#page-8-0)

Cuando utiliza *licenseactivator*, obtiene una licencia para el producto y escribe un archivo de registro en su directorio. El nombre del archivo de registro es *licenseactivator <mes> <día> <año>.log*. Si se produce cualquier error, puede consultar el archivo de registros para obtener más información. Esta información también es útil si decide ponerse en contacto con IBM Corp. para solicitar ayuda.

#### *Uso de licenseactivator con códigos de autorización*

*licenseactivator* suele utilizarse con uno o más códigos de autorización que recibió al adquirir el producto. Escriba todo el texto en una línea.

```
licenseactivator códigoautorización1[:códigoautorización2:...:códigoautorizaciónN]
[PROXYHOST=nombre de host-proxy]
[PROXYPORT=número de puerto-proxy] [PROXYUSER=idusuario-proxy] [PROXYPASS=contraseña-proxy]
```
- Los diferentes códigos de autorización se separan con dos puntos (:).
- La configuración de proxy es opcional, pero puede ser necesaria si su equipo está detrás de un proxy. El sistema operativo establece si la configuración de proxy es necesaria.

**Windows**. En Windows, la configuración del proxy sólo funciona si la configuración de la red de área local (LAN) en el panel de control Configuración de Internet hace referencia a una dirección de servidor proxy (host) y un puerto específicos. No es necesario que introduzca el host del proxy y el puerto en la línea de comandos. Pero necesitará introducir los valores de PROXYUSER y PROXYPASS.

<span id="page-8-0"></span>**Otros sistemas operativos**. En otros sistemas operativos, es posible que necesite introducir todos los ajustes de proxy en la línea de comandos, dependiendo de su configuración de proxy específica.

#### *Uso de licenseactivator con códigos de licencia.*

En casos menos habituales, es posible que IBM Corp. le haya enviado una *licencia*.

licenseactivator códigolicencia[:códigolicencia2:...:códigolicenciaN]

- $\Box$  Los diferentes códigos de licencia se separan con dos puntos (:).
- Al utilizar códigos de licencia, *licenseactivator* no se conecta a Internet, por lo que necesitará especificar la información del proxy.

#### *Instalación manual de una licencia*

- $\triangleright$  Inicie sesión como el usuario que ha instalado el administrador de licencias.
- E Abra un símbolo del sistema y cambie al directorio . Tenga en cuenta que este es el directorio en que ha instalado el *administrador de licencias*, no el directorio en que ha instalado IBM® SPSS® Statistics. Si ha aceptado la ubicación predefinida de Windows, compruebe la carpeta *C:\Archivos de programa\IBM\SPSS\Concurrent Licensing Tools\<versión>\License Manager*.
- E **Sólo Windows**. Desplácese al subdirectorio *winnt*.
- E Obtenga el código de bloqueo para el equipo servidor. En el símbolo del sistema, escriba echoid (otros sistemas operativos) o ./echoid (UNIX).
- $\triangleright$  Envíe el código de bloqueo y el código de autorización a IBM Corp.; para ello, llame por teléfono a la oficina local o envíe un mensaje de correo electrónico a *spsscs@us.ibm.com*. IBM Corp. le proporcionará un código de licencia o un archivo que contenga el código de licencia.
- E Utilice *licenseactivator* para introducir el código (o los códigos) de licencia.

## *Activación para su uso temporal*

Si no ha instalado la licencia, puede activar IBM® SPSS® Statistics para su uso temporal.

- E Si dispone de un soporte físico de instalación, asegúrese de que DVD/CD está en la unidad de DVD/CD. Si ha descargado una eImage, abra y/o extraiga los contenidos de la eImage.
- ► Inicie la aplicación WlmAdmin. [Si desea obtener más información, consulte el tema Inicio de](#page-16-0) [la aplicación WlmAdmin el p. 17.](#page-16-0)
- ► En el panel izquierdo de la aplicación WlmAdmin, pulse en el signo + situado junto a Servidores de la subred. Si no aparece el servidor del administrador de licencias, especifique el ordenador seleccionando Lista definida de servidores en el menú Edición.

<span id="page-9-0"></span>E Pulse con el botón derecho del ratón en el nombre del ordenador de red en el que se ejecuta el administrador de licencias y elija:

Añadir característica > Desde un archivo > Al servidor y su archivo

*Nota*: Si selecciona Al servidor en lugar de Al servidor y su archivo, la información de uso temporal se guardará en la memoria. Cuando se reinicie el ordenador de red se perderá esta información.

- $\triangleright$  En el cuadro de diálogo Abrir, escriba D:\Windows\Administration\Licensing\NeworkLicenseManager\lservrc.temp, donde *D* es la unidad de instalación. (Si no utiliza *D* como la unidad del disco de instalación, escriba la ubicación adecuada de la unidad.) Si ha descargado una eImage, introduzca <eImage>\Administration\Licensing\NeworkLicenseManager\lservrc.temp, donde *<eImage>* es la ubicación donde abrió/extrajo los archivos de eImage.
- E Cuando la aplicación muestre la licencia, pulse en Aceptar. Para obtener información acerca de la visualización de los detalles de la licencia, consulte [Presentación de información detallada](#page-17-0) [sobre la licencia](#page-17-0) el p. [18](#page-17-0).

# *Adición de una licencia*

Puede que desee añadir una licencia con posterioridad. El proceso para añadir una licencia es el mismo que para instalar la licencia original.

# *Consulta de la licencia*

Se puede consultar la licencia de red (incluido el número de usuarios) en la aplicación WlmAdmin. Para obtener información acerca de la aplicación WlmAdmin e instrucciones concretas sobre cómo visualizar la licencia, consulte [Administración de la licencia de red](#page-15-0) el p. [16.](#page-15-0)

# *Prueba del administrador de licencias*

Para asegurarse de que el administrador de licencias está actuando como servidor de licencias correctamente, debería probarlo.

- E Si no ha instalado el gestor del administrador de licencias en otro ordenador, instálelo en un ordenador con Windows que *no* esté ejecutando el administrador de licencias que desee probar. [Si desea obtener más información, consulte el tema Instalación del gestor del administrador](#page-4-0) [de licencias el p. 5 .](#page-4-0)
- ► Inicie la aplicación WlmAdmin. [Si desea obtener más información, consulte el tema Inicio de](#page-16-0) [la aplicación WlmAdmin el p. 17.](#page-16-0)
- E Añada el servidor del administrador de licencias remoto que desee probar. [Si desea obtener más](#page-16-0) [información, consulte el tema Adición de un servidor el p. 17.](#page-16-0)
- E Visualice las licencias en el servidor remoto. [Si desea obtener más información, consulte el tema](#page-17-0) [Presentación de información detallada sobre la licencia el p. 18.](#page-17-0)

<span id="page-10-0"></span>Si puede visualizar la licencia, el administrador de licencias está listo para que los ordenadores locales se conecten a él. Puede continuar con la instalación del producto en ordenadores locales. Si no puede visualizar la licencia, revise los pasos anteriores para asegurarse de que el administrador de licencias se ha instalado correctamente.

# *Instalación del producto en los ordenadores locales*

*Nota*: Oficialmente no se ofrece compatibilidad con el administrador de licencias de red mediante VPN.

Existen dos opciones de instalación del producto completo de manera local en el ordenador del usuario final. Puede realizar la instalación de manera manual en cada ordenador o bien utilizar una aplicación como Systems Management Server (SMS) para distribuir la instalación en los ordenadores que ejecutan Windows. También tiene la opción de ejecutar una instalación silenciosa en Mac y Linux.

#### *Para realizar la instalación manualmente en un ordenador local*

- E **Disponga de los soportes necesarios para la instalación.** Descargue la eImage del producto y extraiga los archivos en una unidad de red compartida. Si dispone de un soporte físico de instalación, realice tantas copias del DVD/CD del producto como sea necesario o introdúzcalo en una unidad de red compartida.
- E **Copie las instrucciones de instalación y prepare la información de licencia.** Realice tantas copias de las instrucciones de instalación del producto como necesite. Las instrucciones de instalación se encuentran en la página de descarga o, si ha recibido un soporte físico de instalación, en el directorio*/Documentation/<language>/InstallationDocuments* de DVD/CD. Busque las instrucciones correspondientes a su tipo de licencia. Puede distribuir las versiones íntegras o abreviadas de las instrucciones. Después de la instalación, el usuario final debe introducir la dirección IP o el nombre del ordenador de red en el que se ejecuta el administrador de licencias de red. Rellene esta información en el espacio disponible al principio de las instrucciones antes de copiarlas.
- E **Distribuya los materiales de instalación entre los usuarios finales.** Distribuya los discos DVD/CD (o indique la ubicación del archivo descargado o la ubicación de red), las instrucciones de instalación y la información de licencia a los usuarios finales que, si es necesario, pueden realizar la instalación de forma manual en sus ordenadores.

#### *Distribución de la instalación en los ordenadores locales que ejecutan Windows*

Dado que las instalaciones de IBM® SPSS® Statistics son compatibles con Microsoft Windows Installer (MSI), puede distribuir una instalación en los ordenadores de los usuarios finales.

# *Distribución de una instalación en ordenadores con Windows*

La distribución de una instalación es un método para distribuir software de manera remota a cierto número de usuarios finales sin la intervención de ningún usuario. Puede distribuir la instalación completa de IBM® SPSS® Statistics en los ordenadores de los usuarios finales que ejecutan

<span id="page-11-0"></span>Windows. La tecnología que está utilizando para distribuir la instalación debe ser compatible con el motor MSI 2.0.

*Nota*: La distribución de una instalación no está disponible directamente para Mac y Linux. En su lugar, puede ejecutar una instalación silenciosa. [Si desea obtener más información, consulte el](#page-15-0) [tema Ejecución de una instalación silenciosa en ordenadores con Mac y Linux el p. 16.](#page-15-0)

#### *Desinstalación de una versión previa*

Si va a distribuir la instalación en el mismo directorio en el que estaba instalada una versión anterior de IBM® SPSS® Statistics, será necesario desinstalar la versión anterior.Puede distribuir la desinstalación de la misma forma que distribuye una instalación. [Si desea obtener más](#page-14-0) [información, consulte el tema Distribución de una desinstalación el p. 15.](#page-14-0)

### *Propiedades de las instalaciones para distribuir*

A continuación se exponen las propiedades que puede utilizar para las instalaciones que desea distribuir. Todas las propiedades distinguen entre mayúsculas y minúsculas. Los valores deben ir entrecomillados si contienen espacios.

| Propiedad          | Descripción                                                                                                    | Valor(es) válido(s)                                                                                                    |
|--------------------|----------------------------------------------------------------------------------------------------|----------------------------------------------------------------------------------------------------|
| <b>INSTALLDIR</b>  | El directorio donde debería<br>instalarse IBM® SPSS® Statistics<br>en el ordenador del usuario<br>final. Esta es una propiedad<br>opcional. Si se excluye, el<br>valor por defecto es C:\Program<br>Files\IBM\SPSS\Statistics\21.                                                                                                    | Una ruta válida como<br>C:\Statistics                                                                                                    |
| <b>LICENSETYPE</b> | El tipo de licencia. El valor<br>distingue entre mayúsculas y<br>minúsculas.                                                                                                    | <b>Network</b>                                                                                                    |
| <b>LSHOST</b>      | Las direcciones IP o los nombres<br>de ordenador u ordenadores de<br>la red en los que se ejecuta el<br>administrador de licencias de red.                                                                                                    | Una o más direcciones IP o<br>nombres de ordenador de red<br>válidos. Se pueden separar varias<br>direcciones o varios nombres<br>mediante dos puntos (por ejemplo,<br>servidor1:servidor2:servidor3). |
| DISABLE COMMUTE    | Desactiva la función de licencia<br>portátil en el ordenador del<br>usuario final. Si se especifica esta<br>propiedad, no se instalará en el<br>ordenador local ningún acceso<br>directo para la licencia portátil.<br>Para obtener más información<br>acerca de las licencias portátiles,<br>consulteConfiguración de<br>licencias portátiles el p. 20. | 1, que indica que se desactivan las<br>licencias portátiles.                                                                                                    |

Tabla 1-1

*Propiedades de las instalaciones para distribuir*

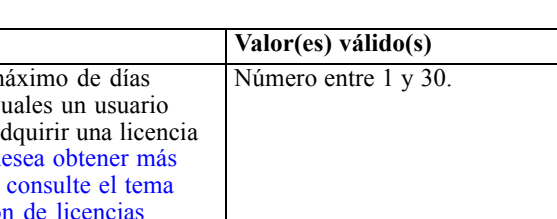

#### COMMUTE MAX LIFE El número m durante los cu final puede a portátil. Si de información. Configuración [portátiles el p. 20.](#page-19-0) HELPCHOICE Un valor que indica el idioma de la ayuda. Puede decidir instalar la ayuda en todos los idiomas o en un idioma específico además del inglés. El valor es ALL o un código que indica el idioma específico. La opción predefinida es la configuración regional del sistema o el idioma que especifica la propiedad TRANSFORMS. [Si](#page-13-0) [desea obtener más información,](#page-13-0) [consulte el tema Distribución de](#page-13-0) [la instalación en un sistema que](#page-13-0) [no esté en inglés el p. 14.](#page-13-0) La columna de valores válidos contiene los códigos. El idioma asociado con el código aparece entre paréntesis junto al código mismo. ALL (todos los idiomas) de (alemán) en (inglés) es (español) fr (francés) it (italiano) ja (japonés) ko (coreano) pl (Polaco) ru (ruso) zh\_CN (chino simplificado) zh\_TW (chino tradicional) COMPANYNAME El nombre de la compañía. Cualquier cadena.

# *Archivos MSI*

El archivo *IBM SPSS Statistics 21.msi* se encuentra en el directorio *Windows\SPSSStatistics\<architecture>* en DVD/CD, donde *<architecture>* es *32 bits* o *64 bits*. Si ha descargado el software, debe extraer el contenido de la eImage para acceder al archivo MSI.

## *Ejemplo de línea de comandos*

A continuación se expone una línea de comando que se puede utilizar para distribuir una instalación del producto. Escriba todo el texto en una línea.

MsiExec.exe /i "IBM SPSS Statistics 21.msi" /qn /L\*v logfile.txt INSTALLDIR="C:\Statistics" LICENSETYPE="Network" LSHOST="mylicserver"

## *Uso de SMS para distribuir la instalación*

**Propiedad Descripción** 

Los pasos básicos para utilizar un servidor de administración de sistemas (SMS, del inglés 'Systems Management Server') para distribuir IBM® SPSS® Statistics son:

► Copiar el subdirectorio adecuado en el directorio *Windows\SPSSStatistics\<architecture>* del DVD/CD en un directorio en el ordenador de red. Si ha descargado el software, deberá extraer el contenido de la eImage.

- <span id="page-13-0"></span>E Modifique el archivo *IBM SPSS Statistics 21.sms* ubicado en el directorio copiado. Utilizando un editor de textos, modifique el valor de CommandLine añadiendo las propiedades adecuadas. Para obtener una lista de propiedades disponibles, consulte [Propiedades de las instalaciones para](#page-11-0) [distribuir](#page-11-0) el p. [12.](#page-11-0) Asegúrese de especificar el archivo MSI correcto en la línea de comandos.
- ► Cree un paquete desde el archivo *IBM SPSS Statistics 21.sms* y distribúyalo en los ordenadores de los usuarios finales.

#### *Utilización de las directivas de grupo o tecnologías relacionadas para distribuir la instalación*

- ► Copiar el subdirectorio adecuado en el directorio *Windows\SPSSStatistics\<architecture*> del DVD/CD en un directorio en el ordenador de red. Si ha descargado el software, deberá extraer el contenido de la eImage.
- E Si usa una aplicación como ORCA, edite la tabla Propiedades en el archivo *IBM SPSS Statistics 21.msi* correspondiente bajo la carpeta copiada. ORCA forma parte del SDK de Windows 2003 Server; lo encontrará si busca el SDK en *<http://www.microsoft.com/downloads>*. Para obtener una lista de las propiedades que puede añadir a la tabla Propiedades, consulte [Propiedades de las](#page-11-0) [instalaciones para distribuir](#page-11-0) el p. [12.](#page-11-0) Asegúrese de utilizar el archivo MSI correcto.
- ► Cree un paquete utilizando el archivo *IBM SPSS Statistics 21.msi* modificado y distribúyalo a los ordenadores de los usuarios finales.

#### *Distribución de la instalación en un sistema que no esté en inglés*

Puede distribuir la instalación en un sistema que no esté en inglés sin especificaciones adicionales. Sin embargo, el idioma del instalador (si está distribuyendo una instalación interactiva), la interfaz de usuario y la ayuda aparecerán en inglés. Los usuarios pueden cambiar el idioma de la interfaz de usuario tras la instalación, pero no tendrán a su disposición una ayuda localizada.

Puede utilizar la propiedad TRANSFORMS para especificar uno de los archivos MST disponibles en DVD/CD o en la eImage descargada. El archivo MST garantizará que el instalador, la interfaz de usuario y la ayuda aparezcan en el idioma especificado. Los archivos MST no estarán disponibles si ha descargado IBM® SPSS® Statistics. Los usuarios deberán instalar manualmente los paquetes de idioma de la ayuda localizada y cambiar manualmente el idioma de la interfaz de usuario en el producto.

La propiedad TRANSFORMS es un parámetro de *MsiExec.exe*. El ejemplo siguiente utiliza la propiedad TRANSFORMS para distribuir una instalación en francés. El instalador y la interfaz de usuario aparecerán en francés y se instalará la ayuda en francés. (También puede sustituir el idioma de la ayuda con la propiedad HELPCHOICE. [Si desea obtener más información, consulte el](#page-11-0) [tema Propiedades de las instalaciones para distribuir el p. 12.\)](#page-11-0) Escriba todo el texto en una línea.

```
MsiExec.exe /i "IBM SPSS Statistics 21.msi" /qn /L*v logfile.txt
INSTALLDIR="C:\Statistics" LICENSETYPE="Network" LSHOST="mylicserver" TRANSFORMS=1036.mst
```
Los siguientes archivos MST de idioma se encuentran en el directorio *Windows\SPSSStatistics\<architecture>* de DVD/CD, donde la *<arquitectura>* es de *32 bits* o *64 bits*. Si ha descargado una eImage, estos archivos están ubicados en la raíz de los archivos extraídos de la eImage.

| Idioma             | <b>Archivo MST</b> |  |
|--------------------|--------------------|--|
| Inglés             | 1033.mst           |  |
| Francés            | 1036.mst           |  |
| Alemán             | 1031.mst           |  |
| Italiano           | $1040$ mst         |  |
| Japonés            | $1041$ mst         |  |
| Coreano            | 1042.mst           |  |
| Polaco             | $1045 \text{.mst}$ |  |
| Ruso               | 1048.mst           |  |
| Español            | 1034.mst           |  |
| Chino simplificado | 2052.mst           |  |
| Chino tradicional  | $1028$ .mst        |  |

<span id="page-14-0"></span>Tabla 1-2 *Archivos MST de idioma*

#### *Distribución de una desinstalación*

*Nota*: al utilizar el comando de desinstalación, el usuario final pierde las personalizaciones. Si ciertos usuarios necesitan las personalizaciones, puede excluirlos de la distribución y pedirles que instalen el producto de forma manual.

Si distribuye una desinstalación de una versión posterior de IBM® SPSS® Statistics, puede que desee desinstalarla primero. Puede realizar esta acción en modo silencioso realizando la distribución mediante el siguiente comando. Escriba todo el texto en una línea.

MsiExec.exe /X{1E26B9C2-ED08-4EEA-83C8-A786502B41E5} /qn /L\*v logfile.txt ALLUSERS=1 REMOVE="ALL"

Este comando desinstalará SPSS Statistics 21. La siguiente tabla enumera los ID de desinstalación para esta versión y versiones anteriores.

| Versión          | ID de desinstalación                   |
|------------------|----------------------------------------|
| $21.*$           | {1E26B9C2-ED08-4EEA-83C8-A786502B41E5} |
| $20.*$           | {2AF8017B-E503-408F-AACE-8A335452CAD2} |
| $19.*$           | {06C43FAA-7226-41EF-A05E-9AE0AA849FFE} |
| $18.*$           | {C25215FC-5900-48B0-B93C-8D3379027312} |
| 17.0.2           | {2ECDE974-69D9-47A9-9EB0-10EC49F8468A} |
| 17.0.1<br>17.0.0 | {46B65150-F8AA-42F2-94FB-2729A8AE5F7E} |
| $16.*$           | {621025AE-3510-478E-BC27-1A647150976F} |

Tabla 1-3 *ID de desinstalación para IBM SPSS Statistics*

# <span id="page-15-0"></span>*Ejecución de una instalación silenciosa en ordenadores con Mac y Linux*

Una instalación silenciosa desatendida no muestra una interfaz gráfica y no requiere la intervención de ningún usuario. IBM® SPSS® Statistics incluye un archivo de propiedades del instalador que permite ejecutar este tipo de instalación en Mac OS y Linux. El archivo contiene varias opciones diferentes y las descripciones de estas opciones.

#### *Uso del archivo de propiedades del instalador*

El archivo de propiedades del instalador, *installer.properties*, se puede encontrar en */Linux/Administration* o */MacOS/Administration* en la raíz de DVD/CD. Si ha descargado una eImage, podrá encontrar *installer.properties* en la carpeta *Administration* de la eImage.

- ► Copie el archivo de propiedades del instalador desde DVD/CD o desde la eImage.
- E Abra el archivo copiado en un editor de texto.
- E Cambie las propiedades que necesite. Algunas opciones necesitan un valor de cadena, mientras que otras que se corresponden con opciones del instalador pueden establecerse como 0 (desactivada) o 1 (activada).

#### *Ejecución de la instalación silenciosa*

Si está realizando la instalación en Mac OS, asegúrese de que está utilizando el instalador silencioso en vez del instalador interactivo. El instalador silencioso tiene una extensión *.bin* y puede descargase como eImage. Si dispone de un soporte físico de instalación, está ubicado en in */MacOS/Administration/* de DVD/CD.

 $\blacktriangleright$  Mediante una aplicación de terminal, abra el ejecutable de instalación con el modificador -  $f$ seguido de la ubicación del archivo de propiedades del instalador entre comillas. En Mac OS y Linux debe ejecutarlo como root o con el comando sudo. A continuación se muestra un ejemplo en Linux:

```
sudo ./setup.bin -f "/root/installer.properties"
```
# *Administración de la licencia de red*

El administrador de licencias se encarga del mantenimiento de su licencia de red. Para administrar el propio administrador de licencias y visualizar información sobre las licencias de red que está manteniendo, puede utilizar la aplicación WlmAdmin, que es la interfaz de usuario principal del gestor del administrador de licencias. El gestor del administrador de licencias se instala automáticamente con el administrador de licencias de red en Windows. Si está administrando un administrador de licencias en un ordenador que no tenga Windows o un ordenador con Windows remoto, instale el gestor del administrador de licencias en otro ordenador con Windows. [Si desea](#page-4-0) [obtener más información, consulte el tema Instalación del gestor del administrador de licencias el](#page-4-0) [p. 5 .](#page-4-0)

<span id="page-16-0"></span>*Nota*: Si desea obtener información adicional de administración, consulte la documentación SafeNet, que se instala con el gestor del administrador de licencias de red. Esta documentación se encuentra en la carpeta *Content*, en el directorio de instalación del administrador de licencias de red (por ejemplo, *C:\Archivos de programa\IBM\SPSS\Concurrent Licensing Tools\9.5.0\License Manager Administrator\Content*).

# *Inicio de la aplicación WlmAdmin*

#### *Desde un equipo Windows donde está instalado el administrador de licencias*

 $\triangleright$  En el menú Inicio de Windows, elija: [Todos los] Programas > Herramientas de licencias concurrentes de IBM SPSS - Administrador de licencias <versión> > Sentinel RMS License Server Administration

#### *Desde un equipo Windows donde están instaladas las herramientas del administrador de licencias*

 $\triangleright$  En el menú Inicio de Windows, elija: [Todos los] Programas > Herramientas de licencias concurrentes de IBM SPSS - Gestor del administrador de licencias <versión> > Sentinel RMS License Server Administration

# *Adición de un servidor*

Antes de poder administrar un administrador de licencias de red, debe añadir su servidor a la aplicación WlmAdmin. Tiene dos opciones para añadir el servidor.

#### *Para añadir manualmente un servidor*

- $\blacktriangleright$  En los menús de aplicación WlmAdmin, seleccione: Editar > Lista de servidores definidos
- ► En el cuadro de diálogo Lista de servidores definidos, introduzca el nombre o dirección IP del servidor en que se está ejecutando el administrador de licencias.
- Pulse en Añadir.
- ▶ Pulse en Aceptar.

Ahora el servidor aparece en la Lista de servidores definidos del panel izquierdo de la aplicación WlmAdmin.

### *Para visualizar una lista de servidores en la subred*

 $\triangleright$  En el panel izquierdo de la aplicación WlmAdmin, pulse en el signo + situado junto a Servidores de la subred.

En su subred aparecerá una lista de servidores del administrador de licencias de red. Si no puede encontrar un servidor específico con este método, añádalo manualmente como se describe anteriormente.

# <span id="page-17-0"></span>*Obtención de la información de registro*

Si los usuarios finales tienen dificultades para extraer las licencias, los archivos de registro pueden contener información útil. Puede utilizar la variable de entorno LSERVOPTS y las opciones  $-f$ <archivo de registro de traza> y -l <archivo de registro de uso> para especificar los archivos de registro que deben crearse. Para obtener más información sobre esta variable de entorno y sus opciones, consulte la documentación de SafeNet en el directorio *Content* en el directorio de instalación del gestor del administrador de licencias.

# *Presentación de información detallada sobre la licencia*

Puede consultar la información detallada sobre las licencias añadidas, tanto manualmente como a través del Asistente para autorización de licencia.

- $\triangleright$  En el panel izquierdo de la aplicación WlmAdmin, pulse en el signo + situado junto al servidor del administrador de licencias para ver las licencias.
- E Pulse en el nombre de la licencia. El panel derecho mostrará información detallada sobre la licencia. Se utilizan códigos para identificar las licencias. La primera parte del código indica la característica. La segunda parte indica la versión.

#### *Para ver los nombres asociados con los códigos de la característica*

- E A través del símbolo del sistema, desplácese hasta el directorio en el que el gestor del administrador de licencias está instalado.
- ► Escriba lmshowlic <servidor> (Windows) o ./lmshowlic <servidor> (otros sistemas operativos), donde <servidor> es el nombre o la dirección IP del servidor en que se está ejecutando el administrador de licencias.

Los resultados enumeran todas las características disponibles en el servidor, agrupadas por producto y versión.

# *Configuración de servidores redundantes de licencias*

Puede configurar varios servidores de licencia redundantes compatibles con los mismos usuarios. Los servidores redundantes ayudan a evitar cualquier interrupción que pueda ocurrir cuando un servidor se bloquea. Otro servidor redundante puede hacerse cargo de la administración de la licencia si el primer servidor se bloquea.

Necesitará un código de autorización especial para activar la característica de redundancia. El código de autorización enviado con el software no activará la redundancia. Tenga en cuenta que instalando el código incluido con el software, perderá la capacidad de utilizar la característica de redundancia. Si desea activar la redundancia, complete los pasos de preparación descritos a continuación. A continuación, póngase en contacto con el Servicio al cliente escribiendo a *spsscs@us.ibm.com* o llamando al (800) 521-1337 entre las 8:30 a.m. y las 5:00 p.m. hora central de EE.UU. Si vive fuera de Norteamérica, póngase en contacto con su oficina local.

Debe haber un número impar de servidores (al menos tres) y la mayoría de ellos debe ejecutarse a la vez. Por ejemplo, si hay tres servidores de licencia redundantes, debe haber dos de ellos ejecutándose.

#### *Para preparar cada servidor de licencia redundante*

- E Instale el administrador de licencias. [Si desea obtener más información, consulte el tema](#page-1-0) [Instalación del administrador de licencias de red el p. 2 .](#page-1-0)
- E Mediante un símbolo del sistema, cambie al directorio en el que instaló el administrador de licencias.
- E Obtenga el código de bloqueo para cada equipo servidor. En el símbolo del sistema, escriba echoid (Windows) o ./echoid (otros sistemas operativos).
- E Anote en un papel el código de bloqueo. Lo necesitará cuando se ponga en contacto con el servicio de atención al cliente o la oficina local.
- E Repita estos pasos para cada servidor de licencia redundante.

#### *Para configurar el grupo de servidores de licencia redundantes*

- E Si hay un administrador de licencia ejecutándose en cualquiera de los servidores de licencia redundantes, detenga el administrador de licencias en cada ordenador.
- ► En los menús de aplicación WlmAdmin, seleccione: Editar > Archivo de licencia redundante

Esta acción abre la aplicación WrlfTool.

- En los menús de la aplicación WrlfTool, seleccione: Archivo > Nueva
- E Para cada servidor de licencias redundante, pulse en Añadir para especificar el nombre de host y la dirección IP de cada servidor.
- E Cambie el orden de los servidores para indicar el orden en el que se utilizan los servidores de licencia redundantes. El primero de la lista es el servidor principal.
- E Pulse en Añadir licencia para añadir las licencias que ha recibido del servicio de atención al cliente o la oficina local. Si ha recibido varias licencias, asegúrese de añadirlas todas.
- ▶ Pulse en Aceptar.
- E Pulse en Hecho cuando haya terminado.

#### *Para guardar el archivo de licencia redundante*

- En los menús de la aplicación WrlfTool, seleccione: Archivo > Guardar como
- E Guarde el archivo de licencias redundantes (*lservrlf*) en una ubicación fácilmente accesible. Deberá copiar el archivo en los pasos siguientes.

#### <span id="page-19-0"></span>*Para configurar los servidores de licencia redundantes*

- E Copie el archivo de licencias redundantes (*lservrlf*) en la subcarpeta *winnt* del directorio de instalación del administrador de licencias de Windows. Si ha aceptado la ubicación predefinida, compruebe la carpeta *C:\Archivos de programa\IBM\SPSS\Concurrent Licensing Tools\<versión>\License Manager*. En otros sistemas operativos, copie el archivo directamente en el directorio de instalación del administrador de licencias. Debe haber al menos tres servidores de licencia redundantes.
- $\blacktriangleright$  Inicie el administrador de licencias en cada servidor de licencia redundante.

#### *Para configurar ordenadores de usuario final*

Cuando el usuario final instala el producto en Windows y Linux, el usuario especifica todos los servidores redundantes, con los nombres de servidor o las direcciones IP separadas por dos puntos (por ejemplo, *servidor1:servidor2:servidor3*). A continuación, el programa de instalación añade la información de configuración necesaria al ordenador del usuario final. Si el producto ya está instalado en los ordenadores locales, puede realizar manualmente los siguientes pasos para añadir la información de configuración necesaria. También puede distribuir una desinstalación seguida de una instalación nueva que defina todos los servidores. Consulte [Distribución de](#page-10-0) [una instalación en ordenadores con Windows](#page-10-0) el p. [11](#page-10-0) para obtener información sobre cómo distribuir instalaciones. Si el producto ya está instalado en los ordenadores locales, puede realizar manualmente los siguientes pasos para añadir la información de configuración necesaria. También puede distribuir una desinstalación seguida de una instalación nueva que defina todos los servidores. Consulte [Distribución de una instalación en ordenadores con Windows](#page-10-0) el p. [11](#page-10-0) para obtener información sobre cómo distribuir instalaciones.

- E Mediante un editor de texto, abra *spssprod.inf*. En Windows, este archivo se encuentra en el directorio de instalación del producto en el ordenador local. En Mac OS, este archivo se encuentra en el paquete de aplicaciones *Contents/bin*. En Linux, este archivo se encuentra en el subdirectorio */bin* del directorio de instalación del producto.
- E Comente la línea para DAEMONHOST. Por ejemplo:

#DAEMONHOST=servidor1

E Añada una nueva línea para RedundantServers y defina el valor según los nombres del servidor o direcciones IP separadas por dos puntos. Por ejemplo:

RedundantServers=servidor1:servidor2:servidor3

E Guarde *spssprod.inf*.

# *Configuración de licencias portátiles*

Las licencias portátiles permiten a los usuarios finales adquirir licencias del administrador de licencias, de esta forma, podrá utilizar la licencia cuando no esté conectado a la red. En Windows, las licencias portátiles *no* se activan por defecto. Sin embargo, sí se activan por defecto en otros sistemas operativos. Las instrucciones para adquirir la licencia portátil aparecen dentro de las instrucciones de instalación del usuario final.

Puede restringir el porcentaje de licencias que se activan como licencias portátiles en el servidor del administrador de licencias. Es una buena idea restringir las licencias portátiles para evitar que las licencias (elementos) se utilicen en las licencias portátiles. Cuando se haya utilizado el porcentaje especificado de licencias, no habrá ninguna más disponible hasta que las licencias portátiles caduquen o se devuelvan. También puede configurar la duración máxima que puede tener una licencia para un usuario final. La duración máxima por defecto es de a siete días.

*Advertencia*: Si está utilizando servidores redundantes con licencias portátiles, solo el servidor de licencia principal permite a los usuarios adquirir y devolver licencias móviles. Si el servidor de licencias principal no está disponible, los usuarios finales no podrán adquirir ni devolver licencias.

#### *Para definir el porcentaje de licencias portátiles disponibles*

- E Cree una variable de entorno LSERVOPTS en el servidor del administrador de licencias. Esta variable se crea durante la instalación del administrador de licencias en Windows, de modo que solo deberá cumplimentar este paso para los otros sistemas operativos.
- ► Edite el valor de la variable de entorno LSERVOPTS para incluir -com <porcentaje>, donde  $\epsilon$ porcentaje> es un valor numérico entre 0 y 100 que indica el porcentaje de licencias disponibles para su transporte. Si se especifica 0, se desactivarán las licencias portátiles. Este modificador se incluye por defecto en Windows y está establecido como 0.
- E Reinicie el ordenador en el que se está ejecutando el administrador de licencias.

#### *Para definir la duración máxima en licencias portátiles*

El período de tiempo máximo en el que un usuario puede adquirir una licencia portátil se especifica mediante el ajuste CommuterMaxLife del archivo *spssprod.inf* en el equipo *local*. En Windows, este archivo se encuentra en el directorio de instalación del producto en el ordenador local. En Mac OS, este archivo se encuentra en el paquete de aplicaciones *Contents/bin*. En Linux, este archivo se encuentra en el subdirectorio */bin* del directorio de instalación del producto. Abra *spssprod.inf* y busque CommuterMaxLife. Establezca el valor de esta opción en el número máximo de días durante los cuales un usuario final puede adquirir una licencia portátil. Debe ser un número entre 1 y 30. También puede definir este valor cuando distribuya la instalación. [Si](#page-10-0) [desea obtener más información, consulte el tema Distribución de una instalación en ordenadores](#page-10-0) [con Windows el p. 11.](#page-10-0)

*Nota*: Esta funcionalidad funciona según la fecha, no la hora. Por ejemplo, si establece la opción CommuterMaxLife como un día y adquiere una licencia a las 9 a.m., esta licencia no se devuelve hasta la medianoche del día siguiente. Así que, aunque CommuterMaxLife se ha establecido como un día, la licencia de hecho es válida durante 39 horas.

#### *Para obtener una lista de las licencias adquiridas de la línea de comandos*

Puede consultar cuáles son los usuarios que han adquirido licencias.

E A través del símbolo del sistema, desplácese hasta el directorio en el que el gestor del administrador de licencias está instalado.

► Escriba Ismon <servidor> (Windows) o ./Ismon <servidor> (otros sistemas operativos), donde <servidor> es el nombre o la dirección IP del servidor en que se está ejecutando el administrador de licencias. Puede omitir el nombre del servidor de licencias si desea ver únicamente las licencias que se han adquirido en el servidor localhost.

#### *Para obtener una lista de las licencias adquiridas de la aplicación WlmAdmin*

También puede visualizar las licencias prestadas en la aplicación WlmAdmin:

- ► En el panel izquierdo de la aplicación WlmAdmin, pulse en el signo + situado junto al servidor del administrador de licencias.
- E Pulse en el signo + situado junto a Clientes. Se enumerarán los clientes que utilizan la licencia de red. Si no se enumera ningún cliente, ningún usuario está utilizando la licencia de red.
- E Seleccione un cliente en particular para ver si el cliente tiene una licencia adquirida. Revise el área de información detallada del panel de la derecha tras la selección.

# *Configuración de las reservas de licencia*

Puede crear un archivo de reserva, que especifica cuántas licencias se reservan para usuarios o grupos específicos de usuarios. Los usuarios se identifican por ID de red o nombres de ordenador (*no* direcciones IP). Por ejemplo, puede configurar un archivo de reserva que reserve la licencia para un grupo de usuarios avanzados. Las licencias siempre estarán disponibles para esos usuarios. También puede utilizar las reservas para evitar que determinados usuarios accedan a la licencia.

#### *Para crear un nuevo archivo de reserva*

 $\blacktriangleright$  En los menús de aplicación WlmAdmin, seleccione: Editar > Archivo de reserva

Esta acción abre la aplicación Wlsgrmgr.

 $\blacktriangleright$  En los menús de aplicación Wlsgrmgr, seleccione: Archivo > Nueva

#### *Para añadir licencias y usuarios al archivo de reserva*

- $\blacktriangleright$  En los menús de aplicación Wlsgrmgr, seleccione: Característica > Añadir
- E Pulse en Siguiente en la primera pantalla del asistente.
- $\triangleright$  Especifique el código de característica asociado a la licencia que desea reservar. Consulte [Presentación de información detallada sobre la licencia el p. 18](#page-17-0) para obtener información sobre cómo obtener los códigos de característica asociados a las licencias. Defina también una versión específica, que se escribe tal y como aparece en la aplicación WlmAdmin (por ejemplo, 160). La versión no es opcional. Ignore los controles de capacidad, ya que las licencias de capacidad no son compatibles.
- **EXECUTE:** Pulse en Siguiente.

23

- <span id="page-22-0"></span> $\triangleright$  Especifique un nombre para un grupo de usuarios. El nombre es arbitrario, pero debe hacerse descriptivo (por ejemplo, Ventas).
- $\triangleright$  Especifique el número de licencias que se reservan para el grupo. Los miembros del grupo pueden seguir accediendo a todas las licencias, pero el número de licencias especificadas ya no estará disponible para los usuarios que no estén incluidos en el grupo. Es decir, si cuenta con 10 licencias y reserva cinco, los miembros del grupo tendrán 10 licencias disponibles para ellos mientras que otros usuarios sólo tendrán cinco.
- E En la ventana Miembros, pulse en Añadir para especificar un usuario o nombre de ordenador asociado al grupo (no utilice direcciones IP). Si el usuario o equipo está incluido en el grupo, ese usuario o equipo puede utilizar la licencia reservada. Si el usuario o equipo está excluido del grupo, ese usuario o equipo no puede acceder a la licencia. Especifique todos los usuarios o equipos necesarios. Recuerde que los grupos deben excluirse entre sí. Así, diferentes grupos para la misma licencia no puede contener equipos o usuarios comunes.
- E Pulse en Finalizar cuando todos los usuarios se hayan añadido al grupo.
- E Añada otros grupos o licencias si lo necesita. También puede modificar o eliminar licencias y grupos pulsando con el botón derecho en uno de ellos y seleccionando Propiedades.

#### *Para guardar el archivo de reserva*

- E Cuando haya terminado de definir el archivo de reserva, en los menús, seleccione: Archivo > Guardar como
- E Guarde el archivo en una ubicación fácilmente accesible. Deberá copiar el archivo en el paso siguiente.
- E Para activar el servidor de licencias y que busque automáticamente el archivo *lsreserv* al inicio, copie el archivo a la subcarpeta *winnt* del directorio de instalación del administrador de licencias de Windows. Si ha aceptado la ubicación predefinida, compruebe la carpeta *C:\Archivos de programa\IBM\SPSS\Concurrent Licensing Tools\<versión>\License Manager*. En otros sistemas operativos, copie el archivo directamente en el directorio de instalación del administrador de licencias.
- E Si desea que se apliquen las mismas reservas para todos los servidores redundantes, copie el archivo de reserva *lsreserv*) en cada servidor.
- E Reinicie cada administrador de licencias cuando haya terminado.

# *Inicio y parada del administrador de licencias*

El método para iniciar el administrador de licencias dependerá del sistema operativo.

#### *Windows*

En los ordenadores con Windows, el administrador de licencias es un Servicio del sistema. El servicio se inicia de forma automática por defecto. No obstante, si necesita iniciarlo manualmente:

 $\triangleright$  En el Panel de control de Windows, pulse dos veces en Herramientas administrativas.

- <span id="page-23-0"></span>**EXECUTE:** Pulse dos veces en Servicios.
- **Exercice Sentinel RMS License Manager en la lista Servicios.**
- E Pulse con el botón derecho del ratón en el servicio y elija Iniciar o Detener.

#### *Otros sistemas operativos*

En otros sistemas operativos, el administrador de licencias es un servicio demonio. Siga estos pasos para iniciarlo manualmente. También puede configurar el administrador de licencias para que se inicie automáticamente (instrucciones a continuación).

- E A través del símbolo del sistema, desplácese hasta el directorio en el que instaló el administrador de licencias.
- E **Inicio.** Como raíz, escriba ./lserv & en el símbolo del sistema y pulse Intro.
- ► Parada. Como raíz, escriba ./lsrvdown <nombrehost> en el símbolo del sistema, donde *<nombrehost>* es el nombre de red del ordenador en el que se está ejecutando el administrador de licencias. Pulse Entrar.

#### *Configuración del administrador de licencias para que se inicie de manera automática*

#### *Windows*

- En el Panel de control de Windows, pulse dos veces en Herramientas administrativas.
- ► Pulse dos veces en Servicios.
- **Exercice Sentinel RMS License Manager en la lista Servicios.**
- E Pulse con el botón derecho del ratón en el servicio y elija Propiedades.
- E Seleccione el tipo de inicio Automático.
- ▶ Pulse en Aceptar.

#### *Otros sistemas operativos*

E Añada ./lserv & a uno de los archivos de inicio del sistema operativo.

# *Desinstalación del administrador de licencias*

#### *Windows*

- $\triangleright$  En el menú Inicio de Windows, elija: Configuración > Panel de control
- E Pulse dos veces en Agregar o quitar programas.
- E Seleccione Herramientas de licencias concurrentes de IBM SPSS Administrador de licencias y pulse Eliminar.
- E Cuando el sistema le pregunte si desea desinstalar el administrador de licencias, pulse en Sí.
- E Seleccione Sentinel RMS License Manager y, a continuación, pulse en Quitar.
- E Cuando el sistema le pregunte si desea desinstalar el administrador de licencias, pulse en Sí.

#### *Otros sistemas operativos*

- E Utilizando el símbolo del sistema, vaya al directorio en el que instaló el administrador de licencias.
- ► Como raíz, detenga el administrador de licencias escribiendo ./lsrvdown <nombrehost> en el símbolo del sistema, donde *<nombrehost>* es el nombre de red del ordenador en el que se está ejecutando el administrador de licencias. Pulse Entrar.
- Elimine el directorio en el que está instalado el administrador de licencias.

# *Desinstalación del gestor del administrador de licencias*

#### *Windows*

- $\triangleright$  En el menú Inicio de Windows, elija: Configuración > Panel de control
- **EXECUTE:** Pulse dos veces en Agregar o quitar programas.
- E Seleccione Herramientas de licencias concurrentes de IBM SPSS Gestor del administrador de licencias y pulse Eliminar.
- $\triangleright$  Cuando el sistema le pregunte si desea desinstalar las herramientas de licencias concurrentes, pulse en Sí.

#### *Otros sistemas operativos*

 $\blacktriangleright$  Elimine el directorio en el que está instalado el gestor del administrador de licencias.

# *Solución de problemas en ordenadores locales*

Si los ordenadores locales de los usuarios finales presentan problemas para encontrar el administrador de licencias:

- $\triangleright$  Ejecute lswhere para comprobar si el ordenador local puede encontrar el ordenador de red en el que se ejecuta el administrador de licencias. [Si desea obtener más información, consulte el](#page-25-0) [tema Ejecución de lswhere el p. 26.](#page-25-0)
- E Asegúrese de que el administrador de licencias se está ejecutando en el ordenador de red.
- E Compruebe el archivo *spssprod.inf* adecuado. En Windows, este archivo se encuentra en el directorio de instalación del producto en el ordenador local. En Mac OS, este archivo se encuentra en el paquete de aplicaciones *Contents/bin*. En Linux, este archivo se encuentra en el subdirectorio */bin* del directorio de instalación del producto. Abra *spssprod.inf* y asegúrese de que DAEMONHOST está establecido con el nombre o dirección IP correctos del ordenador en el que se está ejecutando

<span id="page-25-0"></span>el administrador de licencias. Si está utilizando servidores redundantes, debería aparecer en blanco. En su lugar, RedundantServers debería definirlos todos. Cada nombre está separado por el carácter dos puntos (:). Por ejemplo, si los ordenadores del administrador de licencias son *SERVIDOR1*, *SERVIDOR2* y *SERVIDOR3*, RedundantServers estará establecido como SERVIDOR1:SERVIDOR2:SERVIDOR3.

#### *Ejecución de lswhere*

*lswhere* se puede ejecutar desde el ordenador local de un usuario final para comprobar qué ordenador está ejecutando el administrador de licencias.

- E Mediante un símbolo del sistema, cambie el directorio actual por uno de los siguientes:
	- **Windows**. *<directorio de instalación>*
	- **Mac 0S**. *<directorio de instalación>/<producto>.app/Contents/bin*
	- **Linux**. *<directorio de instalación>/bin*
- $\triangleright$  Escriba lswhere (Windows) o ./lswhere (Linux y Mac).

# *Servicio y asistencia*

Para ponerse en contacto con el servicio de asistencia técnica de IBM Corp., visite *<http://www.ibm.com/support>* y envíe un caso. Deberá registrarse en el servicio de asistencia técnica de IBM Corp. si no lo ha hecho anteriormente.

IBM Corp. ofrece periódicamente seminarios de formación públicos sobre los productos de IBM Corp.. También se pueden concertar cursos de formación a domicilio. Para obtener información sobre seminarios de formación, visite *<http://www.ibm.com/training/spss>*.